## **Single view report**

The single view report allows you to see all of the grade results for a single user or grade item.

 $\overline{\mathbf{v}}$ 

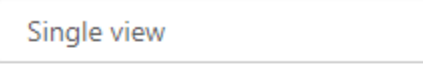

# Grade user or grade item

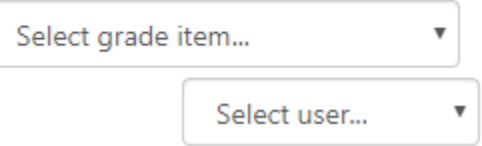

## Using the report

There are a couple of different ways to access the single view report, depending where you start from.

Once you have accessed the report (either from the [course](#page-0-0) or grader report) you can use the dropdown menu to select the user or grade item you wish to see a report for. You can then individually adjust grades and leave feedback, or perform a [bulk grade insertion.](#page-0-1)

#### <span id="page-0-0"></span>**From the course**

If you are viewing the course then the best way to access the single view report is to follow these steps:

- 1. From the course select **Grades** in the **Course administration** block.
- 2. Select **Single view** from either the dropdown menu at the top of the page, or the **Administration** block.

#### **From the grader report**

If you are viewing the [grade report](https://help.totaralearning.com/display/TH13/Grader+report) then you can click the pencil icon ( $\mathcal{L}$ ) alongside any learner or grade item to view that learner/grade item's single view report.

### <span id="page-0-1"></span>Bulk insert

Once you are viewing a report for either a user or grade item you can decide to perform a bulk grade action. If you do perform a bulk insertion of grades then this will cause those grade items to be overridden and therefore no longer updated by any corresponding activity.

- 1. Tick the **Perform bulk insert** box under the report.
- 2. Select either **Empty grades** or **All grades** from the dropdown.
- 3. Enter the grade value you wish to be inserted for all corresponding grades.
- 4. Click **Save** to implement the change.

#### Perform bulk insert

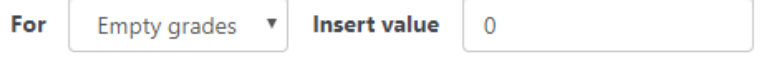

## Totara Academy

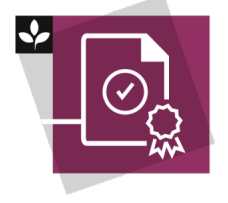

The Totara Academy has a whole course dedicated to usin[g Grading, completion and certificates](https://totara.community/course/view.php?id=304) in Totara Learn. Here you can learn more on how to use these tools, see best practice, and give it a go yourself.